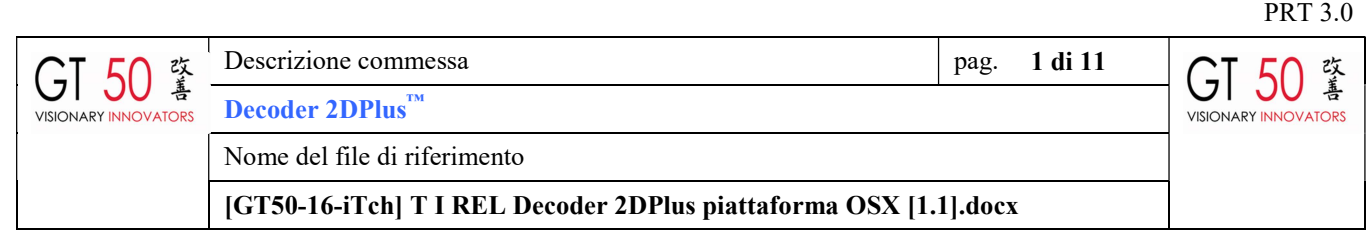

# Installazione e utilizzo Decoder 2DPlus™ su sistemi operativi Mac OSX

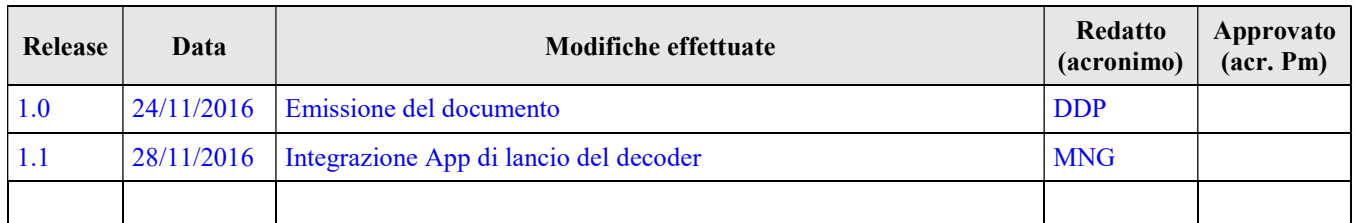

© GT50 s.r.l - Sede Legale: via Filippo Corridoni 19 - 00195 Roma (Italy)- R.I. 10707081005 Codice Fiscale e P. IVA 10707081005 REA di Roma 1251264 - GT50\_PEC@legalmail.it - Cap. Sociale 10.000€ i.v. - fax 06.66016812 Riproduzione vietata. Tutti i diritti sono riservati. Nessuna parte del presente documento può essere riprodotta o diffusa, in tutto o in parte, con un mezzo qualsiasi, senza il consenso scritto di GT50

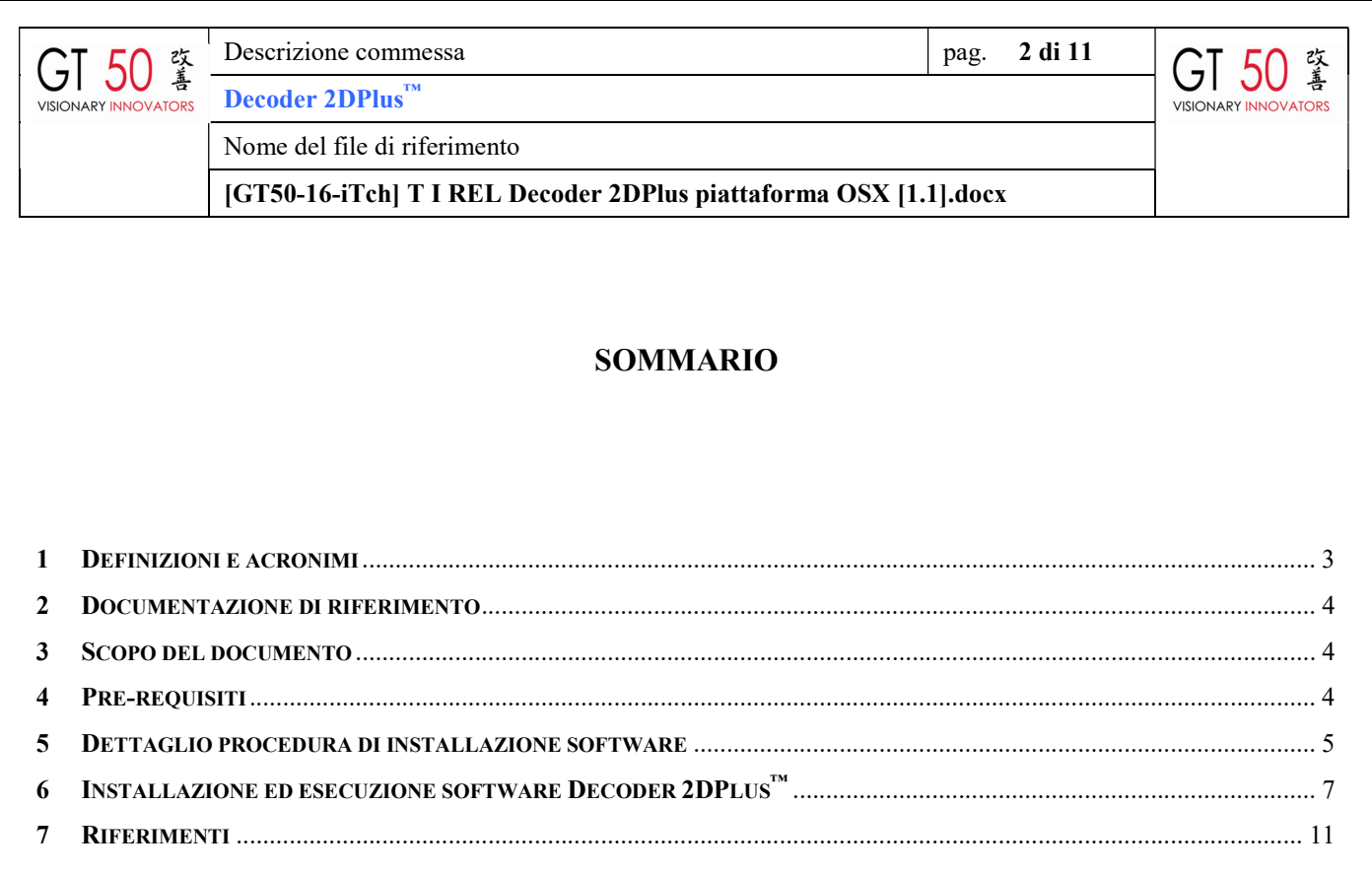

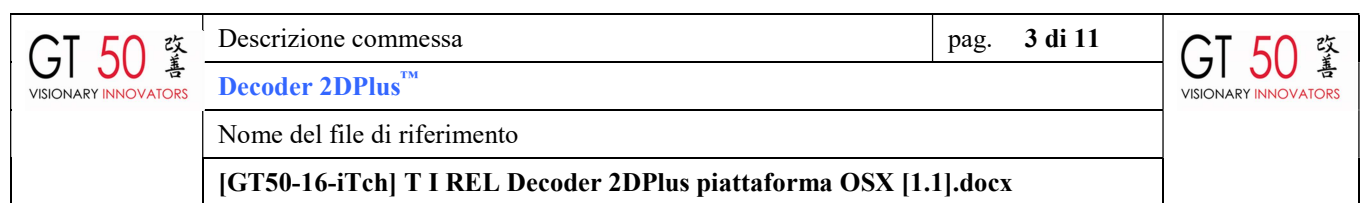

# DEFINIZIONI E ACRONIMI

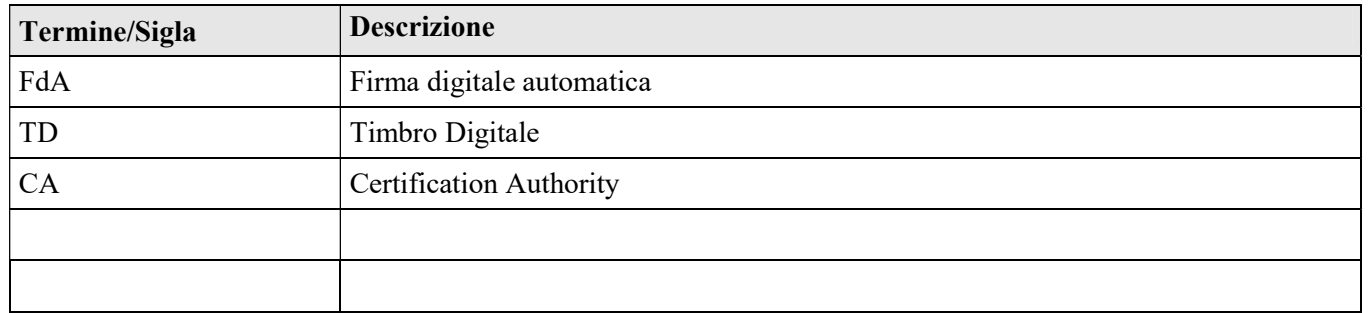

© GT50 s.r.l Riproduzione vietata. Tutti i diritti sono riservati.

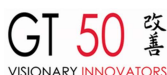

Decoder 2DPlus<sup>™</sup>

Descrizione commessa pag. 4 di 11

Nome del file di riferimento

[GT50-16-iTch] T I REL Decoder 2DPlus piattaforma OSX [1.1].docx

# DOCUMENTAZIONE DI RIFERIMENTO

### Manuale Decoder 2DPlus

[SE\_T-07-0053] T I MAN Decoder 2D-Plus UserGuide.pdf

## SCOPO DEL DOCUMENTO

Lo scopo di questo documento è fornire le indicazioni per l'utilizzo del software Decoder 2DPlus™ con sistemi operativi OSX di Apple. Al momento viene descritta la funzionalità di verifica del TD in formato elettronico, ovvero senza effettuare l'acquisizione da supporto cartaceo, tramite dispositivi scanner ottici.

❖

#### PRE-REQUISITI

Per l'installazione dei software necessari al funzionamento del Decoder 2DPlus™ con sistemi operativi Mac OSX sono richiesti i seguenti requisiti:

- $\triangleright$  Sistema operativo OX 10.8 ("Mountain Lion") o superiore
- $\triangleright$  RAM : 4 GByte
- $\triangleright$  Spazio libero su disco: 510 MByte

 $\bullet^{\bullet}_{\bullet}$ 

© GT50 s.r.l Riproduzione vietata. Tutti i diritti sono riservati.

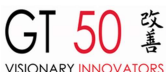

Descrizione commessa pag. 5 di 11 Decoder 2DPlus™

Nome del file di riferimento

[GT50-16-iTch] T I REL Decoder 2DPlus piattaforma OSX [1.1].docx

#### DETTAGLIO PROCEDURA DI INSTALLAZIONE SOFTWARE

L'utilizzo del Decoder 2DPlus™ su sistemi operativi Mac OSX si basa sulla presenza del software di "portabilità" WineHQ. WineHQ è un software gratuito, il quale consente di disporre di una porzione di sistema operativo Microsoft all'interno dell'ambiente OSX. Ciò evita di dover utilizzare delle macchine virtuali complete, le quali necessitano altresì di essere licenziate come qualunque installazione ufficiale di sistema operativo.

L'installazione di WineHQ su ambiente OSX dipende, a sua volta, dalla presenza di un particolare componente del server X di Mac denominato XQuartz. XQuartz è componente principale in grado di consentire le applicazioni "cross platform", come appunto WineHQ. E' quindi necessario procedere preventivamente all'installazione di XQuartz prima di procedere con l'installazione WineHQ. In mancanza di XQuartz, la procedura di installazione di WineHQ (versione 2.7.7 o successiva) verrà interrotta automaticamente. Il software XQuartz (versione 2.7.11) è disponibile per il download a questo indirizzo URL: http://www.timbrodigitale.com/Downloads/XQuartz-2.7.11.dmg (il pacchetto di installazione ha una dimensione di circa 79,5 Mbyte).

Per l'installazione di XQuartz si rimanda a questo video, il quale descrive tutti gli step necessari: https://youtu.be/Zd0XUqLUMIQ?t=46s. L'installazione di XQuartz necessita di circa 190 Mbyte di spazio libero su disco.

Effettuata l'installazione di XQuartz, si può procedere all'installazione di WineHQ (versione 1.9.23 a 32 bit), il cui download è disponibile al seguente indirizzo URL:

http://www.timbrodigitale.com/Downloads/ winehq-staging-1.9.23.pkg (il pacchetto di installazione ha una dimensione di circa 122 Mbyte). L'installazione di WineHQ necessita di circa 320 MByte di spazio libero su disco. Per l'installazione di WineHQ si rimanda a questo video, il quale descrive tutti gli step necessari: https://youtu.be/8wqr7B5OD2k?t=5m23s (per l'esigenza specifica è sufficiente disporre del supporto a 32 bit).

Eseguire ora la configurazione di WineHQ, attraverso l'interfaccia di configurazione. L'interfaccia di configurazione di WineHQ è disponibile nel modo seguente:

- 1. dal menu Applicazioni di OSX selezionare Wine Staging
- 2. dalla finestra di shell che compare, digitale winecfg, come illustrato nella figura seguente:

© GT50 s.r.l Riproduzione vietata. Tutti i diritti sono riservati.

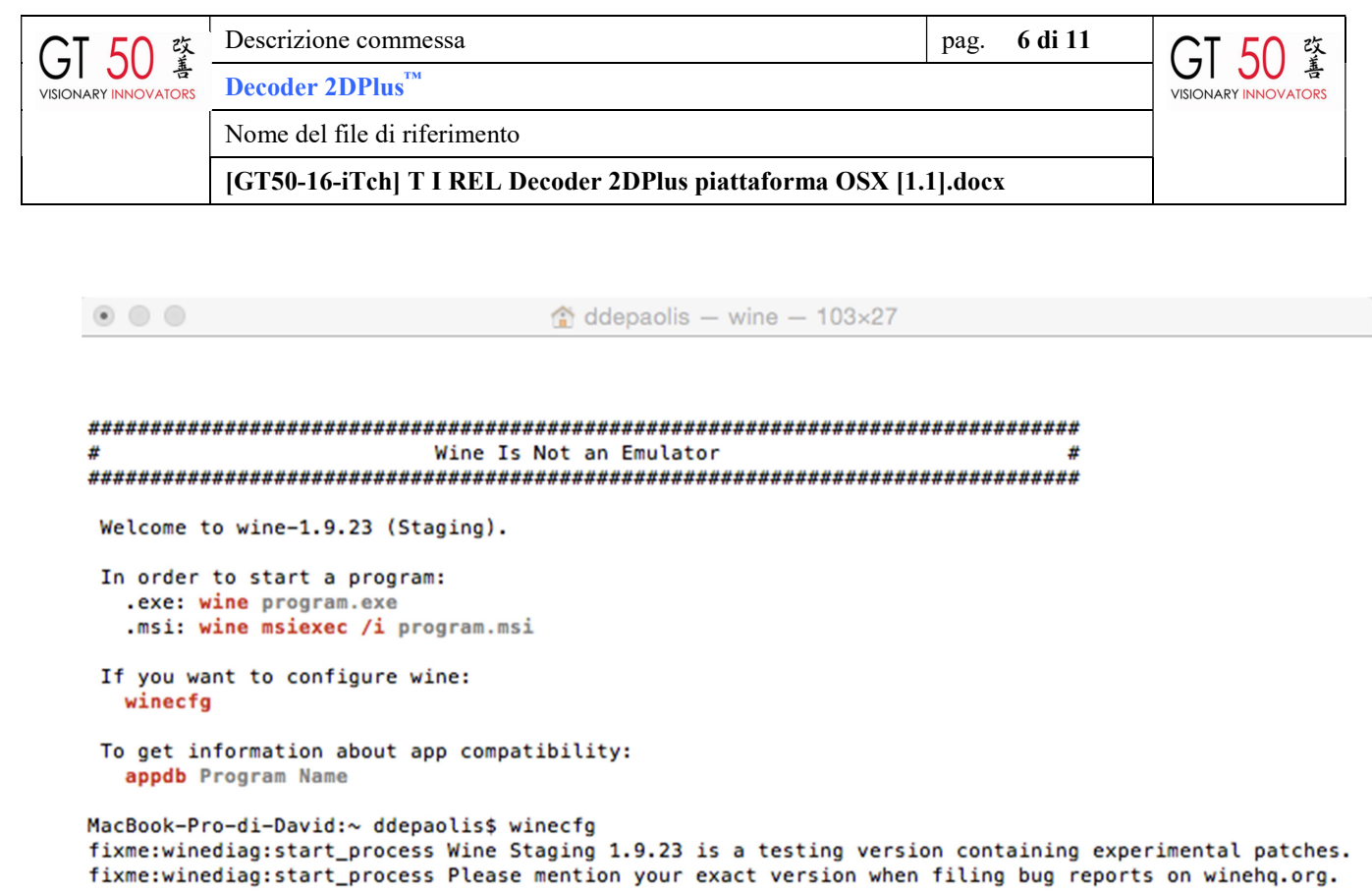

La prima volta che viene eseguita l'interfaccia di configurazione, viene viene creato il percorso /Users/[nomeutente]/.wine/drive\_c all'interno della home directory personale. Viene quindi richiesta l'installazione di due ulteriori pacchetti (Wine Mono e Wine Gecko), come illustrato nelle seguenti immagini:

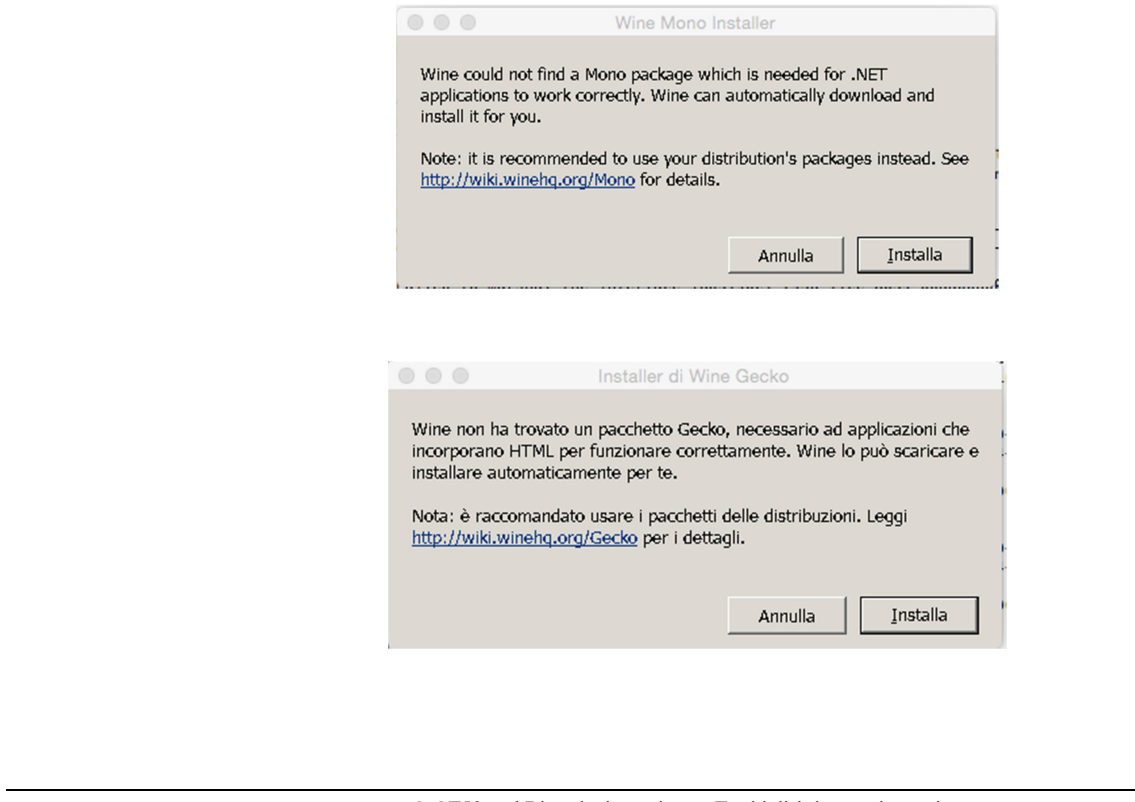

© GT50 s.r.l Riproduzione vietata. Tutti i diritti sono riservati. Nessuna parte del presente documento può essere riprodotta o diffusa, in tutto o in parte, con un mezzo qualsiasi, senza il consenso scritto di GT50

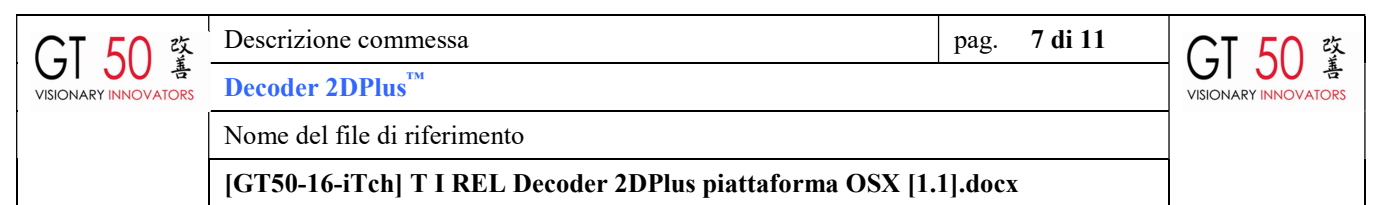

Per effettuare l'installazione del software Decoder 2DPlus™, è necessario impostare come versione di Windows, il sistema Windows 7, come illustrato nella seguente figura:

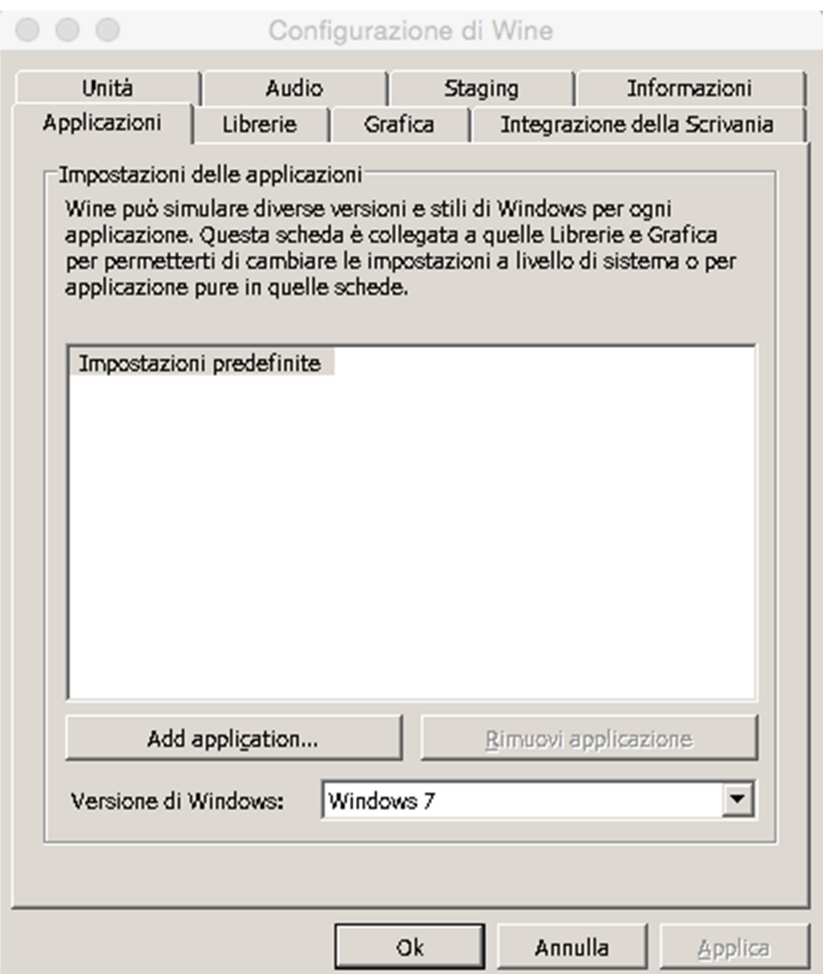

# INSTALLAZIONE ED ESECUZIONE SOFTWARE DECODER 2DPLUS<sup>™</sup>

E' quindi possibile eseguire il download del consueto pacchetto di installazione del Decoder 2DPlus™, all'indirizzo URL http://www.timbrodigitale.com/Decoder2DPlus/download decoder.php. Per eseguire l'installazione del Decoder 2DPlus™ attraverso WineHQ, è necessario utilizzare la seguente sintassi all'interno della finestra di shell visualizzata in precedenza:

© GT50 s.r.l Riproduzione vietata. Tutti i diritti sono riservati.

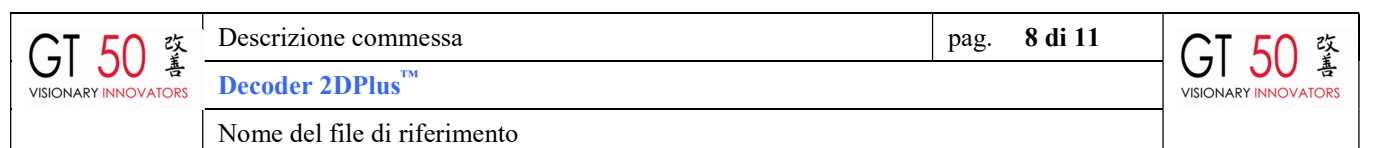

[GT50-16-iTch] T I REL Decoder 2DPlus piattaforma OSX [1.1].docx

wine /Users/nomeutente/Downloads/Decoder2DPlusSetup3.3.16.0 (versione software Decoder attualmente disponibile).

Viene dunque visualizzato il setup di installazione, similarmente ad un sistema operativo Microsoft (si consiglia di mantenere il percorso di installazione predefinito). Al termine del setup di installazione, il Decoder 2DPlus™ è pronto per essere eseguito attraverso WineHQ. Aprire nuovamente la shell utilizzando l'applicazione Wine Staging e digitare il seguente comando:

wine /Users/nomeutente/.wine/drive\_c/Program\ Files/Decoder2DPlus/Decoder2DPlus.exe.

Per semplificare l'utilizzo del decoder abbiamo realizzato una App di esecuzione che se scompattata sul desktop o nella cartella applicazioni presenta l'icona del Decoder che se selezionata lancia l'esecuzione del Decoder.

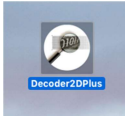

Per motivi di sicurezza la prima volta che viene eseguita l'App va attivata con il pulsante destro del mouse per confermare l'esecuzione. La App è disponibile per il download a questo indirizzo URL: http://www.timbrodigitale.com/Downloads/Decoder2DPlusOSX.zip

Dopo alcuni secondi, comparirà il seguente messaggio di avviso, poiché il software Decoder 2DPlus non trova disponibile alcun driver per scanner ottico disponibile:

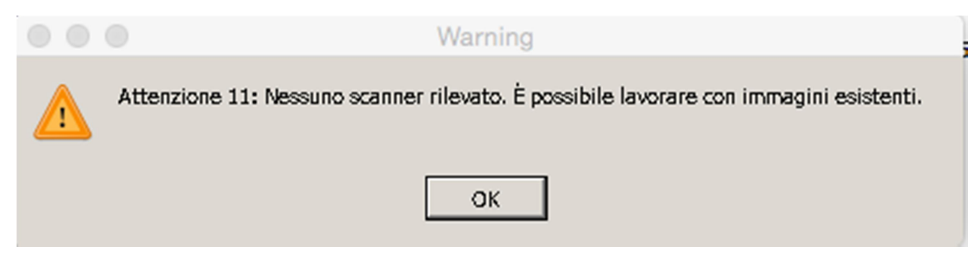

E' possibile proseguire cliccando su OK; comparirà la consueta finestra di lavoro del Decoder 2DPlus™ senza, tuttavia, la presenza dei tasti per eseguire l'acquisizione da scanner ottico, come illustrato nella seguente immagine:

© GT50 s.r.l Riproduzione vietata. Tutti i diritti sono riservati.

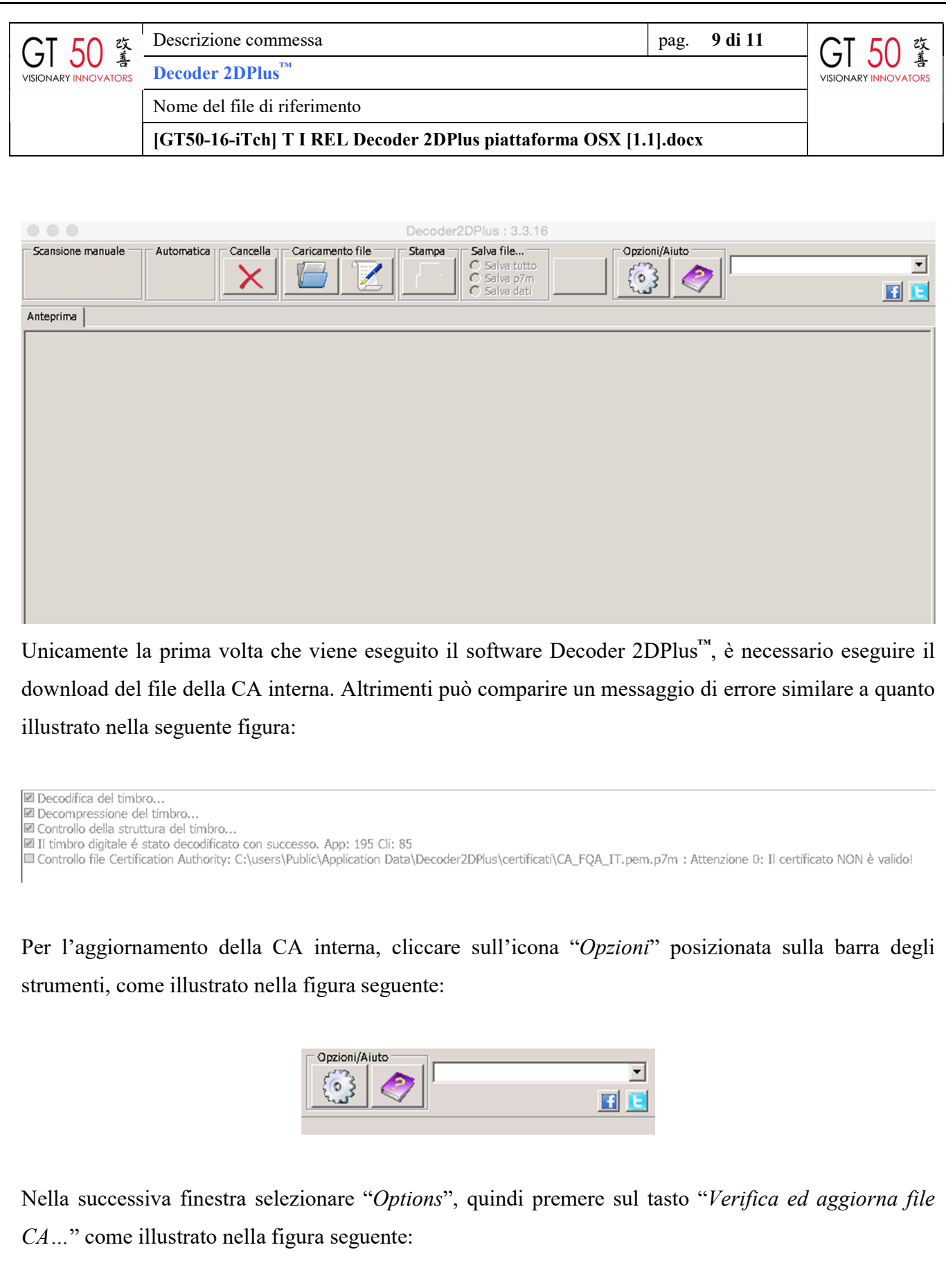

© GT50 s.r.l Riproduzione vietata. Tutti i diritti sono riservati.

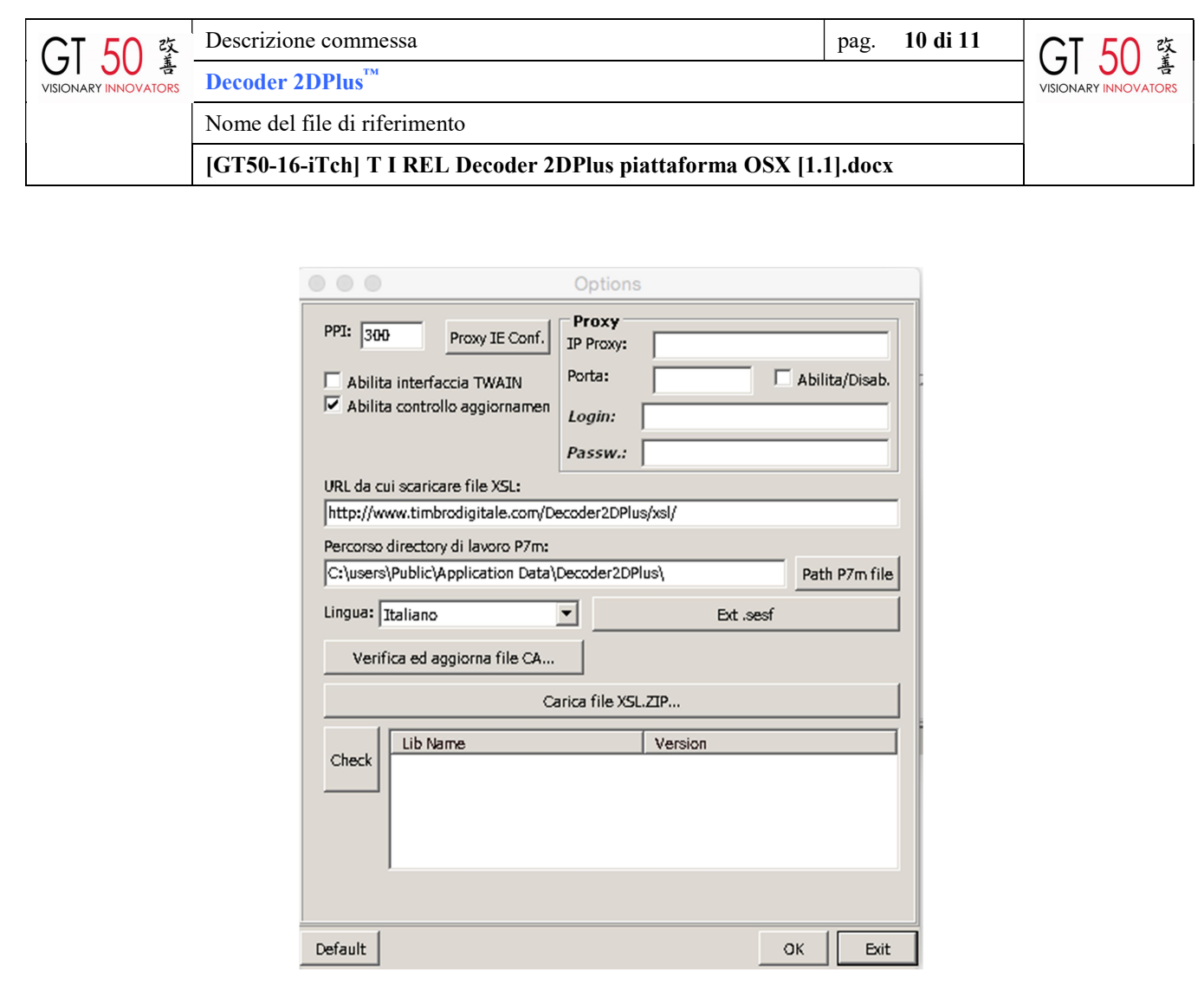

Se l'aggiornamento viene completato correttamente compare la seguente finestra:

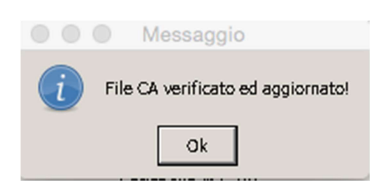

A questo punto è possibile procedere alla decodifica di un TD, cliccando sull'icona "Carica files…" prelevando direttamente il file .PDF, .TIFF, .JPEG ecc, come illustrato nell'immagine seguente:

© GT50 s.r.l Riproduzione vietata. Tutti i diritti sono riservati.

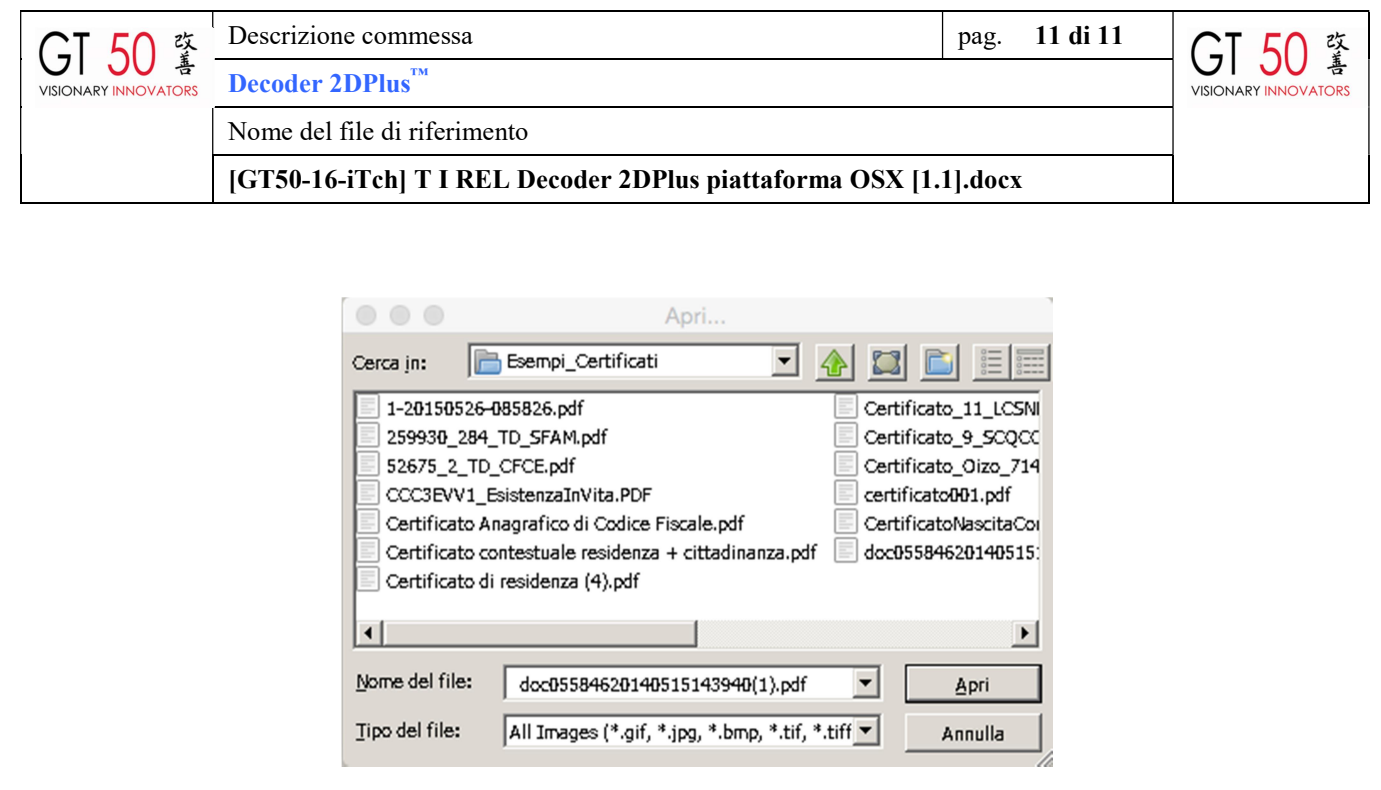

La decodifica del TD prosegue quindi similarmente alla consueta versione su sistemi operativi Microsoft Windows, visualizzando i dettagli della Firma Automatica, i dati XML "grezzi" ed il documento PDF originale. Anche in questa condizione, la prima volta che viene eseguita la decodifica di un TD, viene richiesto di confermare il percorso di download del template XSL.

Il software Decoder 2DPlus™ mantiene, altresì, l'accesso alla funzionalità delle opzioni e del manuale d'uso.

Può capitare che venga visualizzato il messaggio "Finita memoria disponibile". In tal caso è sufficiente ripetere l'operazione di decodifica del TD.

#### **RIFERIMENTI**

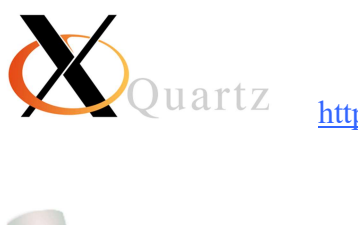

https://www.xquartz.org/

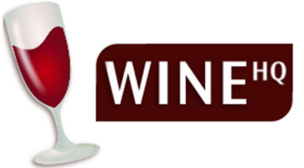

https://www.winehq.org/

© GT50 s.r.l Riproduzione vietata. Tutti i diritti sono riservati.